# **SOP & GUIDELINES**

## FOR INSTITUTION TRANSFER

# IN HS 1ST YEAR CLASS THROUGH DARPAN ADMISSION PORTAL

- 1. Student will log-in to his/her DARPAN profile and apply by clicking the **Application for Transfer** button.
- 2. The parent institution will log-in to their institution profile on DARPAN portal and will accept or reject the application submitted by the student at the earliest.
- If the application is approved / accepted by the parent institution, the Application-Cum-Recommendation Form will be generated.
- 4. The student will have to download and take printout of the Application-Cum-Recommendation Form from his/her profile on DARPAN, fill all the required details in the form and submit it to the New Institution where the transfer is sought.
- 5. On receipt of the duly filled in Application-Cum-Recommendation Form, the New Institution will complete the Admission in the DARPAN Portal after due verification.
- **6.** Downloading of Recommendation cum Application Form (ACRF) does not mean confirmation of Admission in other institution on transfer.
- 7. Generating the **Application-Cum-Recommendation Form** means recommendation of the transfer by the parent institution and the institution will have no objection on the student getting transferred to New Institution.
- 8. The data pertaining to the transferral student will be removed from the admission list of the parent institution only after completion of his / her admission in new institution. The parent institution will not be in a position to remove the data of that particular student unless the student gets admitted in the new institution.
- 9. The New Institution will be able to Change the stream and subjects as desired by the student at the time of admission.
- 10. The whole admission process has to be completed within 3 days from the date of generation of **Application-Cum-Recommendation Form by** the New Institution

Pi

#### **HOW TO APPLY**

# FOR STUDENT

| FOR BIODEST |                                                                                                    |
|-------------|----------------------------------------------------------------------------------------------------|
| STEP-1      | Student has to log in to their profile in DARPAN and apply for institution change                                                  |
| STEP-2      | Download and Print the Hard copy of Application Cum<br>Recommendation Letter after recommendation from the present<br>institution. |
| STEP-3      | Submit the printed copy of Application Cum Recommendation Letter to the New Institution where the admission on transfer is sought. |

## FOR INSTITUTION

Approve or Reject the application for change of institution by a student. If rejected, proper justification for rejection is to be provided.

# FLOW PROCESS OF THE CHANGE OF INSTITUION FOR HS 1st YEAR CLASS 2023

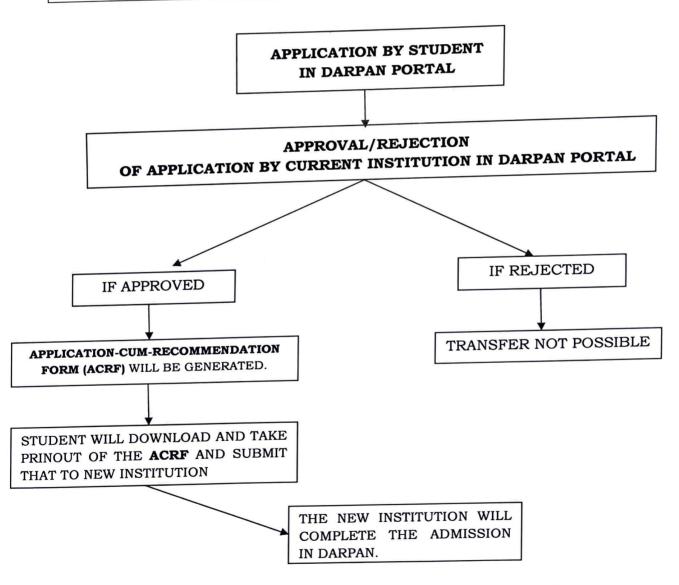

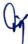

## **For New Institutions**

- 1. Go to Transfers->Transfer in your Institute tab.
- 2. Fetch Student's details by providing Student's **Transfer code** which is present in the Application-Cum-Recommendation Form.
- 3. After fetching student details click on **Confirm Transfer Process** button.
- 4. Now provide stream, subjects, medium which are requested by the student.